## **Quick Start Guide for the IP Downloader**

**IMPORTANT:** You can use these instructions only if:

- You have **GUARD1 PLUS version 5.0 and later OR**
- You have **GUARD1 PLUS Server Edition 5.0 and later**

**If you have GUARD1 PLUS version 2.x or GUARD1 PLUS Server Edition 4.x**, please refer to the *IP Attendant and IP Downloader Administration Manual* located here:

<http://www.guard1.com/Downloads/IPAttendantManual.pdf>

## **To Install the IP Downloader:**

- 1. Connect the Ethernet cable to the IP Downloader, then to your LAN/WAN/Internet port.
- 2. Connect the power supply to the IP Downloader.
- 3. The IP Downloader may take up to two minutes to acquire its IP address. Wait for the Network LED to be solid green. If this LED is not lit, refer to the troubleshooting section of the *IP Attendant and IP Downloader Administration Manual*.
- 4. On a computer connected to the network, open a Web Browser window.
- 5. If DHCP is enabled, enter the IP Downloader's **network name** in the browser's address bar. The network name can be found on the label on the bottom of the IP Downloader. For example: **[http://tks002223390034](http://tks002223390034/)**
- 6. If DHCP is not enabled, enter **[http://192.168.104.104](http://192.168.104.104/)** into the browser address bar. (Note: You should modify this factory default address upon commissioning to avoid any duplicate IP addresses on the network.)
- 7. From the IP Downloader's home page, click **Manage Downloader**.
- 8. Enter the password (default password is *password*) and click **Log in**.
- 9. Enter the **Contact**, **Location** and **Time Zone**.
- 10. For the **Server Host Name**, enter the **computer name** or **IP Address** of the computer running the TKS GUARD1 PLUS Attendant service.
	- Im  $\epsilon_{\text{Self}}$  you entered a custom Port and/or Passphrase during GuARD1 PLUS Attendant configuration, modify the **Server IP Port** and/or **Passphrase** of the IP Downloader to match.
- 11. If DHCP is enabled, **do not change** the IP address, subnet mask, default gateway and DNS server address, unless you wish to assign it a static IP address.
- 12. If DHCP is not enabled, enter the IP Downloader's **new IP address**, **subnet mask**, **default gateway** and **DNS server address**.
- 13. Click **Apply** to save the IP Downloader's configuration, then click **OK**.
- 14. The IP Downloader will attempt to communicate to the TKS GUARD1 PLUS Attendant service. Upon successful communication, the IP Downloader's System and Network LEDs will turn green. You can now download your PIPE.

## **To Download a PIPE to an IP Downloader connected to the network**

- 1. Verify that the System and Network LEDs are both green.
- 2. Place the PIPE in the downloader.
- 3. When you hear the PIPE beep, and/or the Download LED turns green, the PIPE has downloaded its data to the downloader.
- 4. The PIPE is cleared and you can remove the PIPE from the downloader.
- 5. While the IP Downloader is sending the download data to the GUARD1 PLUS SE Attendant, the System LED is amber.
- 6. When the IP Downloader has finished sending the download data to the GUARD1 PLUS SE Attendant, the System LED is green.

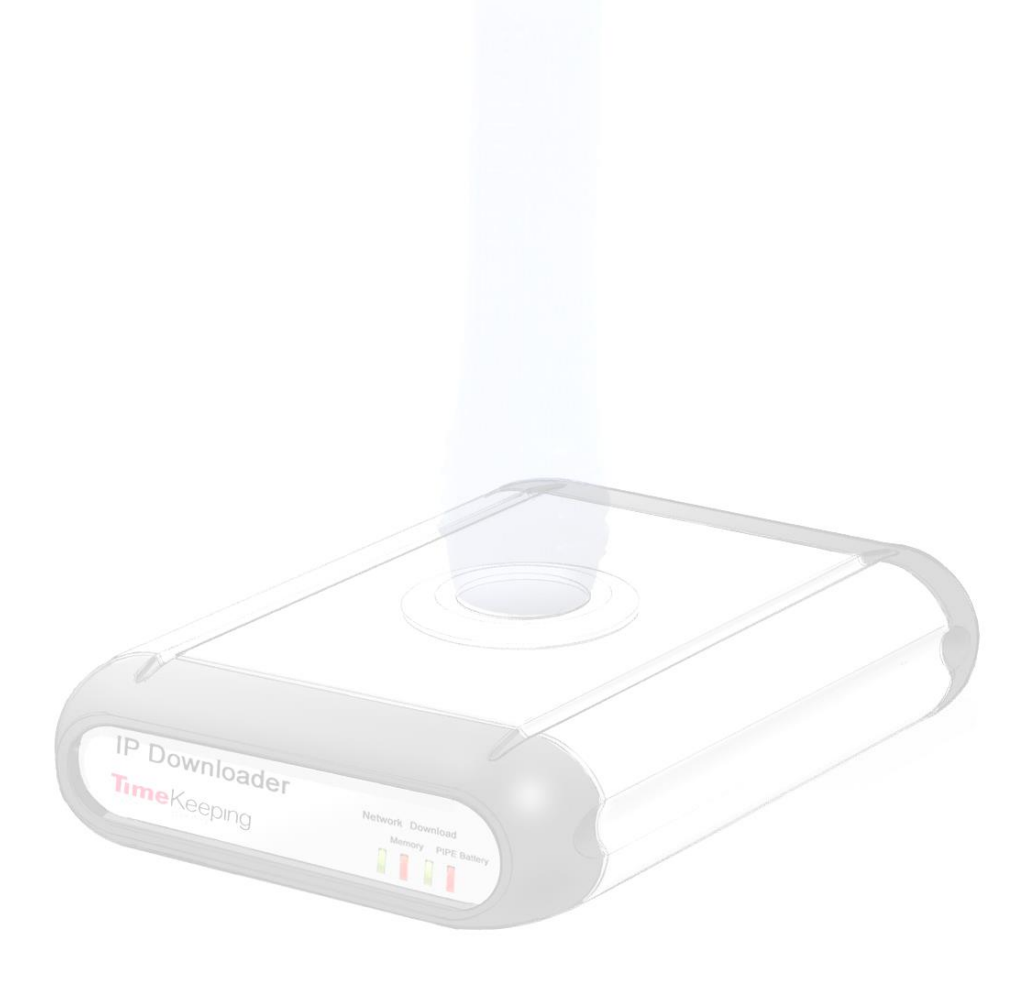